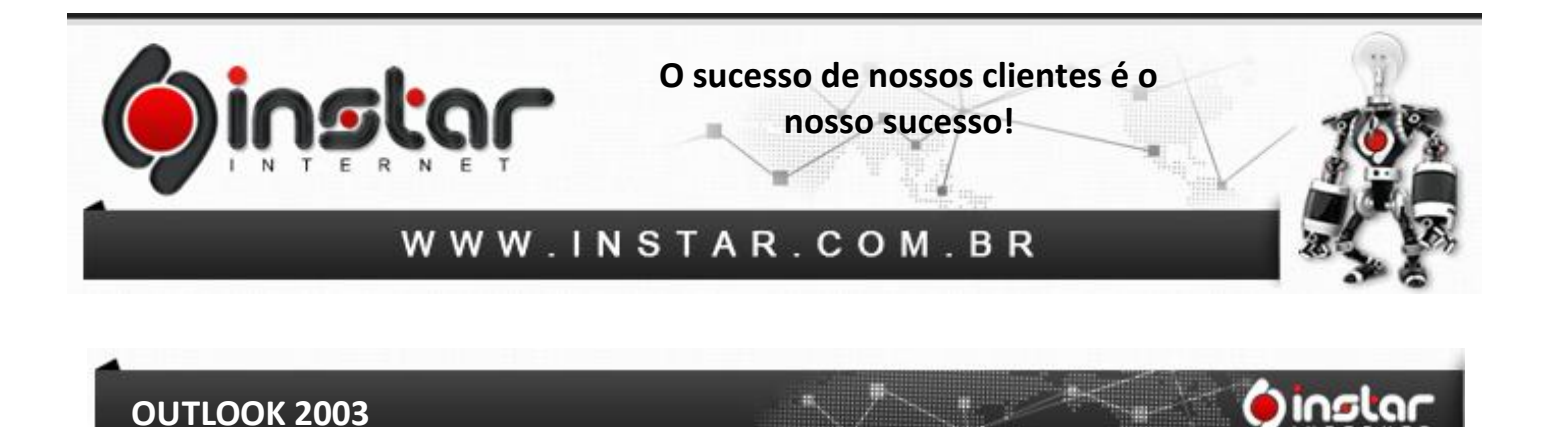

**1º Passo** - Para configurar uma nova conta de correio eletrônico clique em **Ferramentas** e selecione a opção **Contas de Email**, conforme demonstrado abaixo:

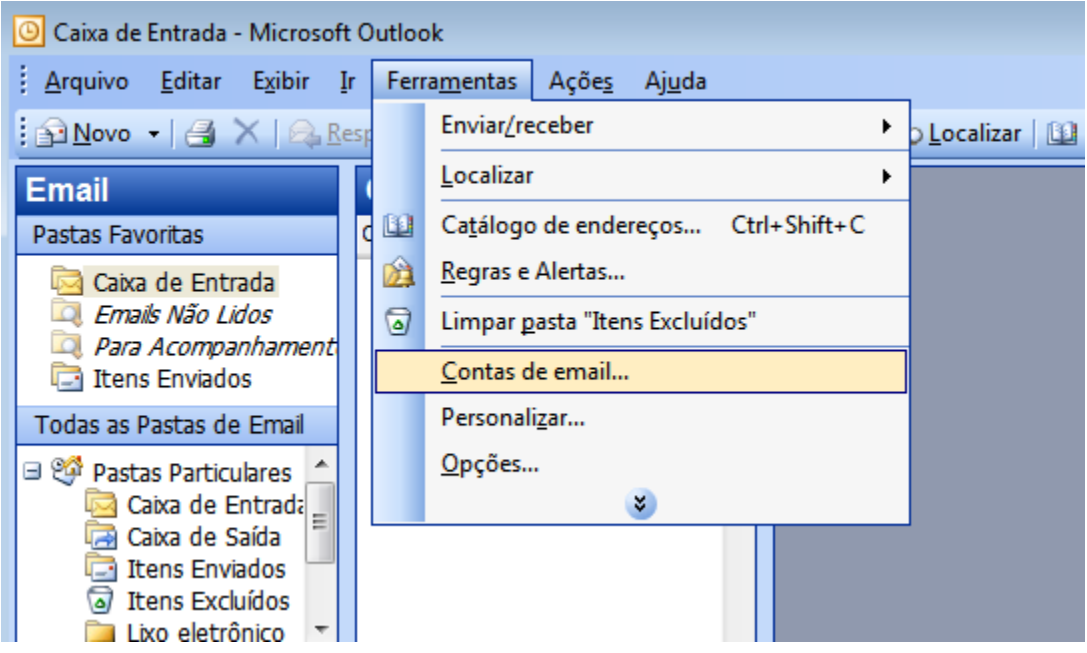

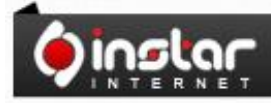

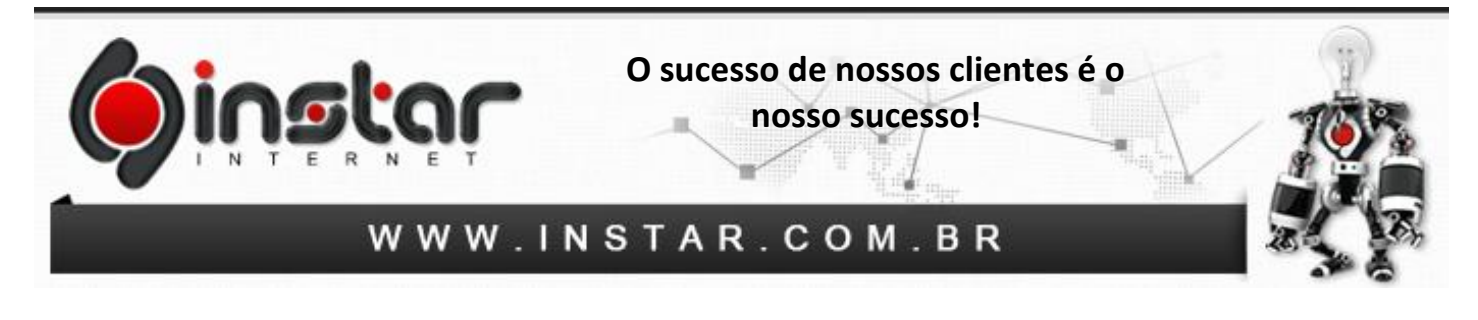

**2º Passo** - Efetuando os procedimentos acima, irá aparecer o assistente de **Contas de Email**. Selecione a opção **Adicionar uma nova conta de email** e clique em **Avançar**.

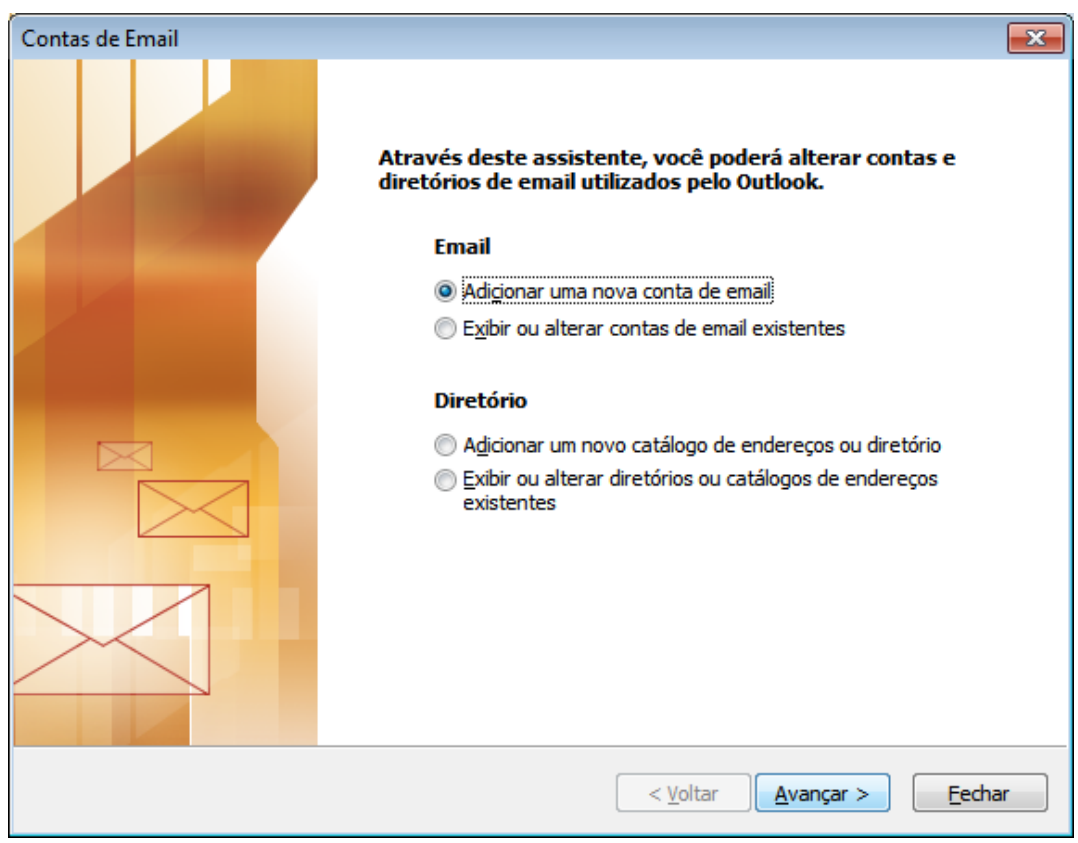

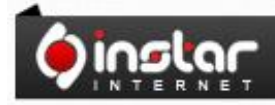

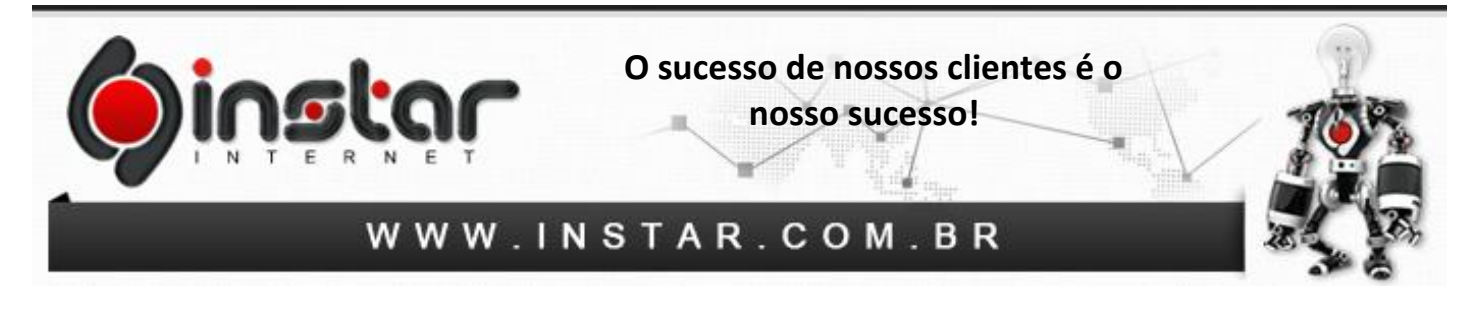

**3º Passo** - Irá aparecer uma nova janela para escolher o Tipo de Servidor. Selecione a opção **POP3** e clique em **Avançar**.

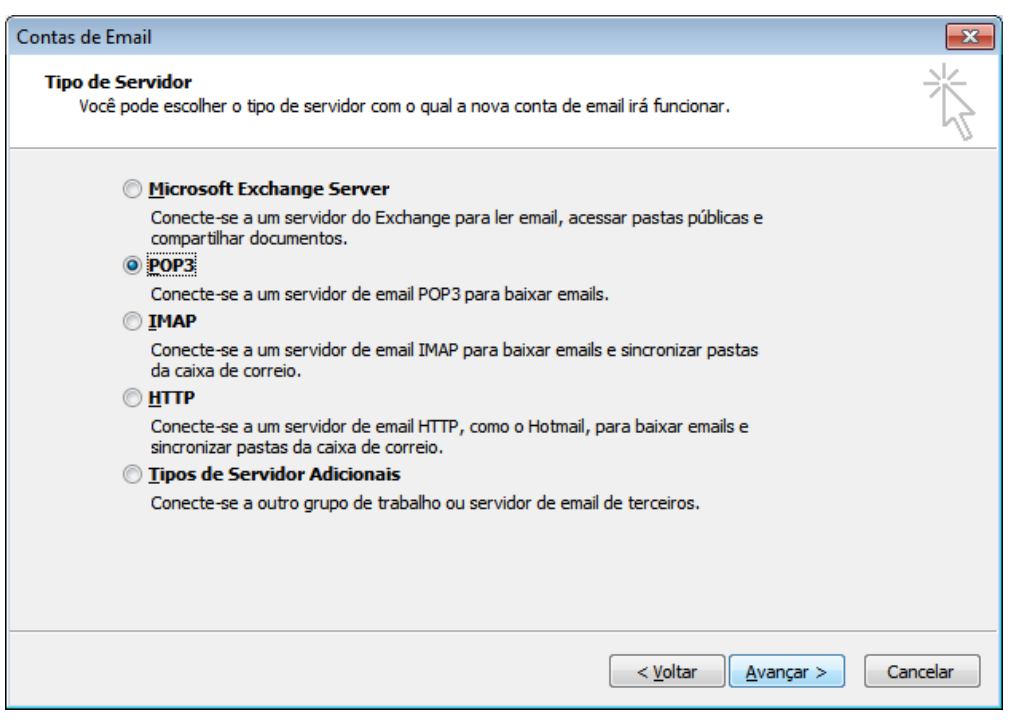

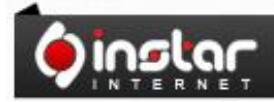

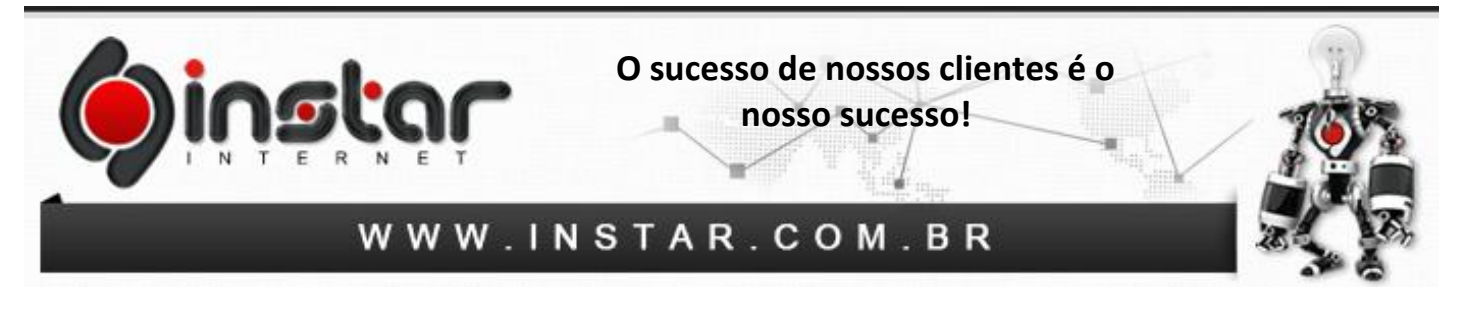

**4º Passo** - Irá aparecer uma nova janela para definir as **Configurações de Email na Internet (POP3)**. Os dados técnicos de que irá necessitar, são os seguintes:

**Servidor de entrada de emails (POP3):** mail.seusite.com.br

**Servidor de saída de emails (SMTP):** mail.seusite.com.br

Configure conforme demonstrado abaixo:

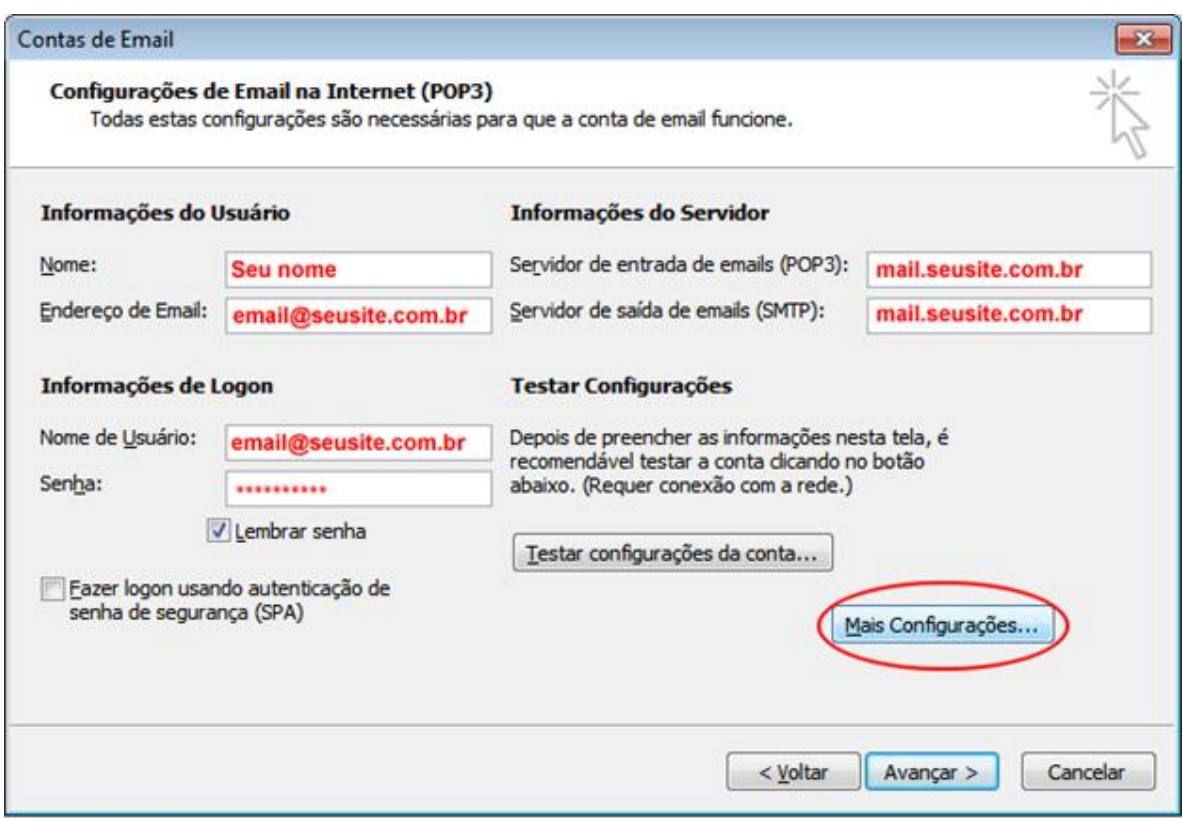

Depois de configurar os servidores de entrada e saída clique em **Mais Configurações**.

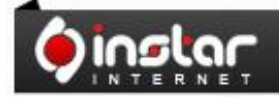

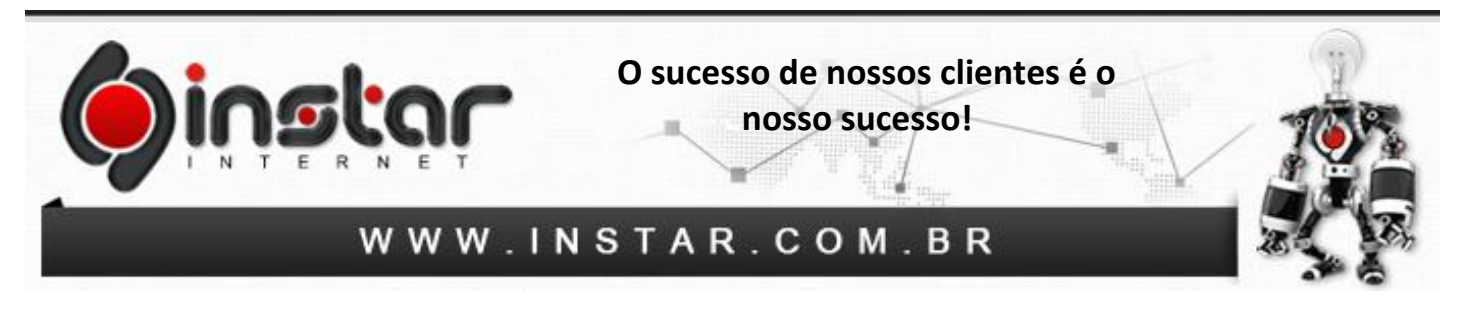

**5º Passo** - Depois de acessar irá aparecer a caixa de diálogo abaixo, clique na aba **Servidor de saída** e selecione o item **"Meu servidor de saída (SMTP) requer autenticação"** e também deixe selecionado o item **Usar mesmas config. do servidor de entrada de emails.**

Após configurar estes itens, clique na aba **Avançado** e insira as seguintes **portas**:

## **E-mails de saída (SMTP):** 587

## **E-mails de entrada (POP3):** 110

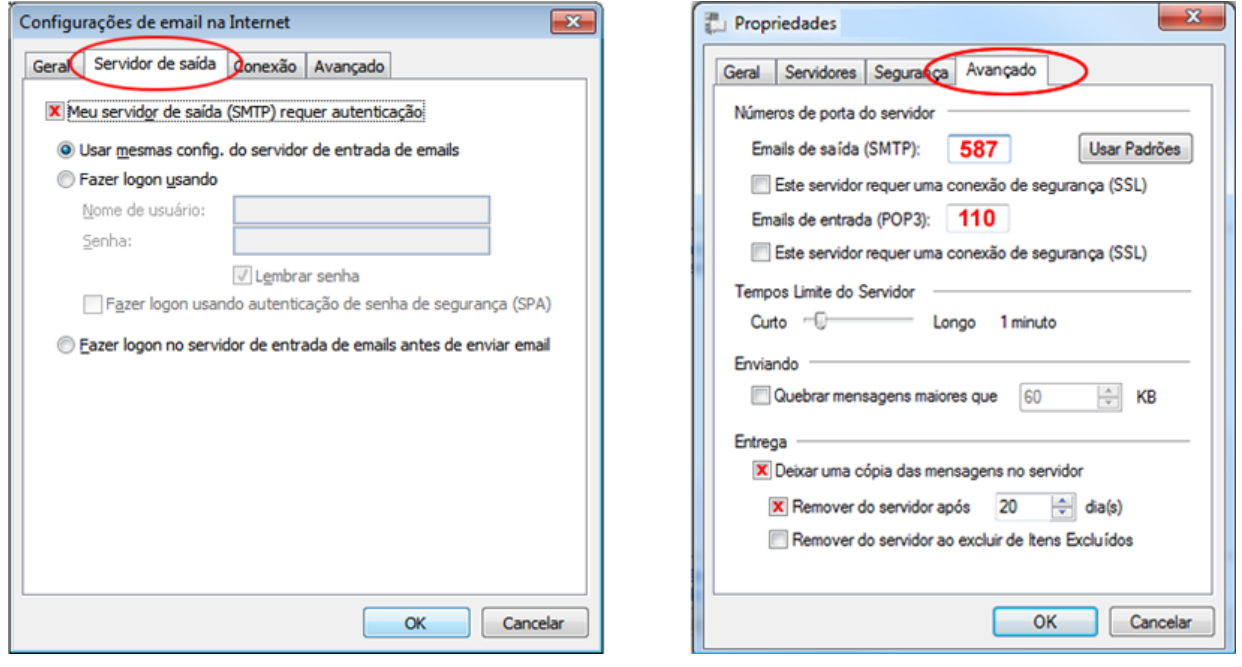

**OBS:** Aconselhamos marcar a opção **"Deixar uma cópia das mensagens no servidor"**, porém estipular para **Remover do servidor após um período**, caso contrário irá exceder o espaço em disco do e-mail.

Após efetuar estas configurações clique em **OK** e estará **concluído**.

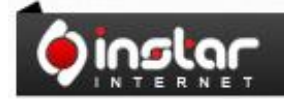